## EXPORTING FROM RAYSCAN

**UPLOAD GUIDE** 

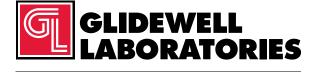

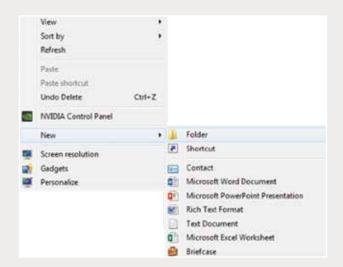

Step 1: Right-click on an empty space on your desktop to create a new folder ("New"  $\rightarrow$  "Folder"). Type in the patient name and click "Enter".

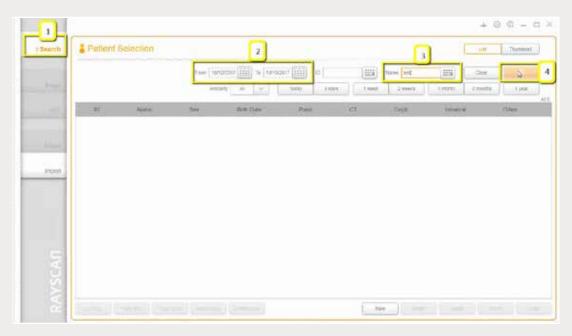

Step 2: Open RAYSCAN, click on the "Search" tab, select the appropriate dates and enter the patient's name.

Click on the orange magnifying glass (search) icon to search.

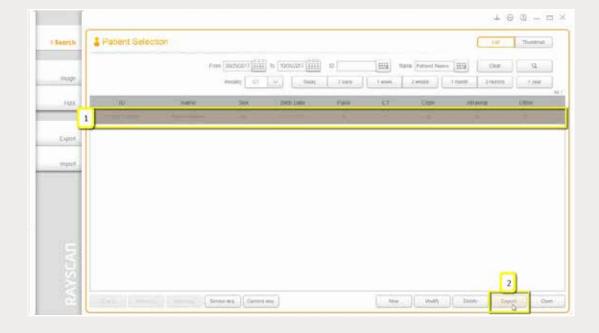

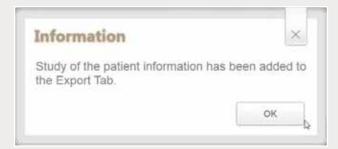

Step 3: Select the appropriate file and click "Export". A window will appear to verify export; click "OK".

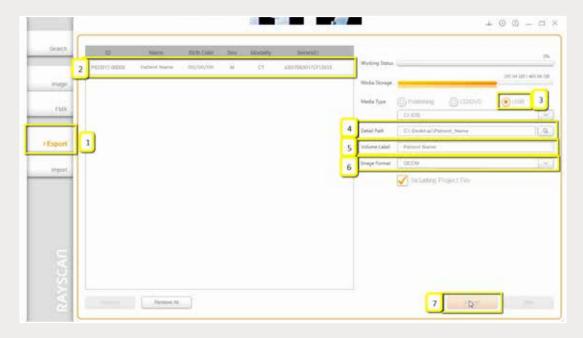

Step 4: Click on the "Export" tab and select the appropriate patient. On the right, there are exporting options. Select the following: **Media Type**: USB; **Detail Path**: click on the search icon, then select the newly created folder from the desktop and click "OK"; **Volume Label**: enter the patient's name; **Image Format**: select DICOM. Click "Export".

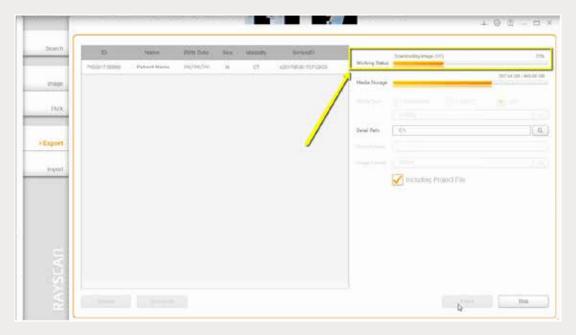

Step 5: Note that "Working Status" will show progress of export.

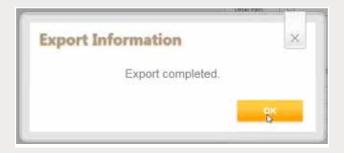

Step 6: A window will appear to verify export; click "OK".

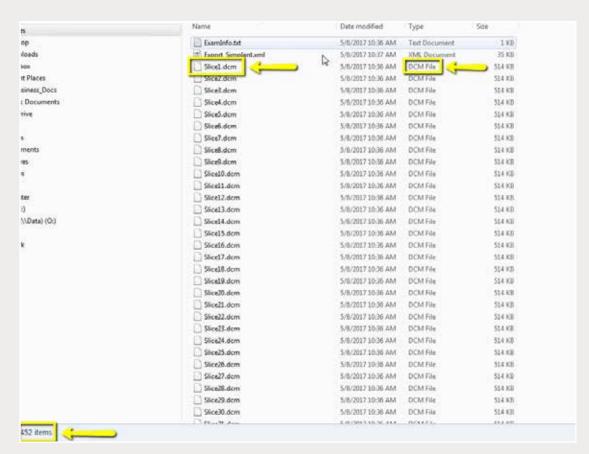

Step 7: Go to the patient's folder and confirm the .dcm files were exported correctly (there should be several hundred files).

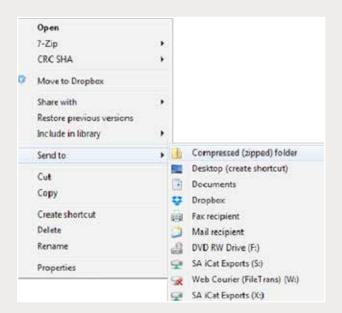

Step 8: Return to your desktop and right-click on the patient's folder to send to a compressed folder ("Send to" → "Compressed (zipped) folder"). A duplicate folder will be created with either a zipper or a blue "Z". Note: If following a Dual Scan Protocol, zip scans individually and label accordingly (i.e., "Patient Scan" and "Denture Scan").

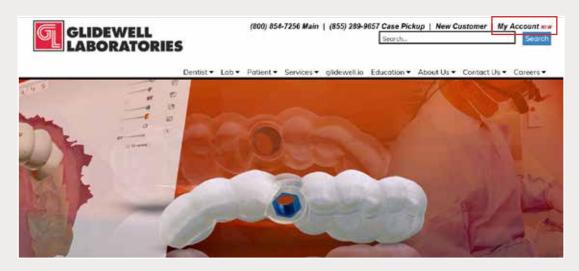

Step 9: Upload your case on glidewelldental.com, then click and log in to "My Account". Note: Use Google Chrome when uploading your case; additionally, if you do not have an account, please contact us and we will set it up for you. Your scan can also be sent on a disc or USB drive via standard shipping methods if digital upload is not possible.

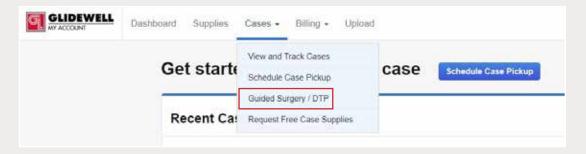

Step 10: Select "Cases" → "Guided Surgery/DTP".

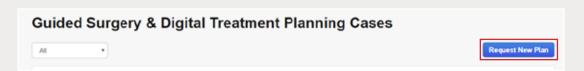

Step 11: Select "Request New Plan".

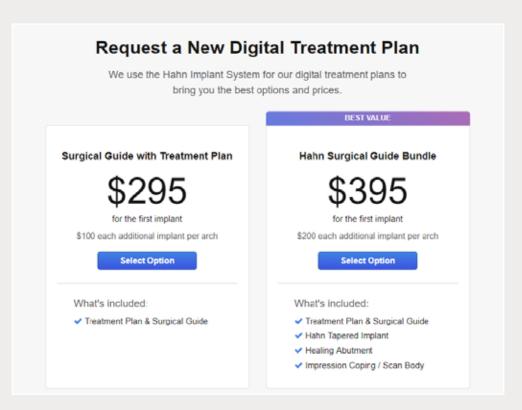

Step 12: Select desired package.